# AED Web マネジャーのアカウント登録

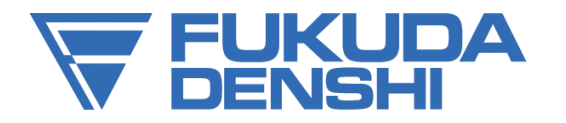

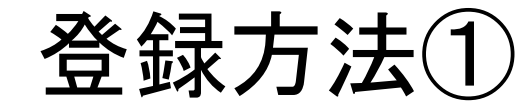

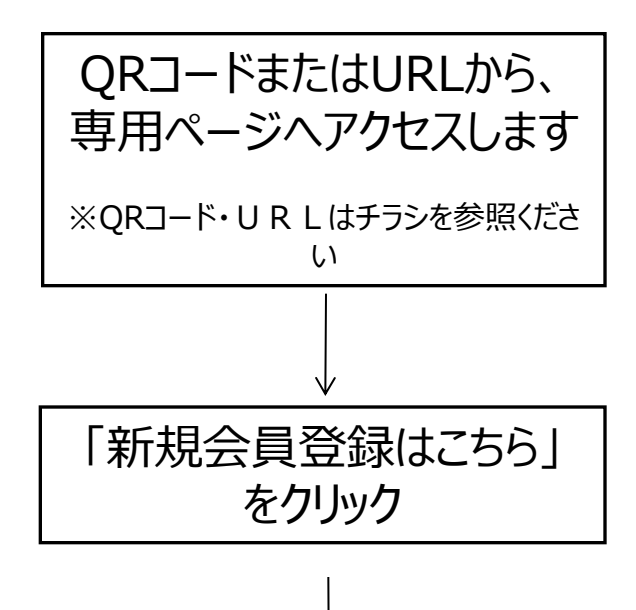

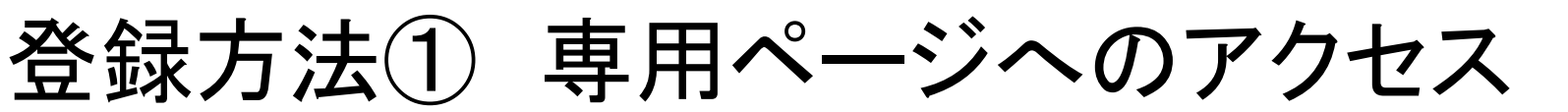

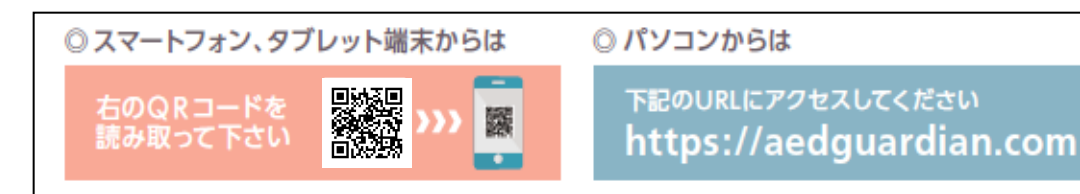

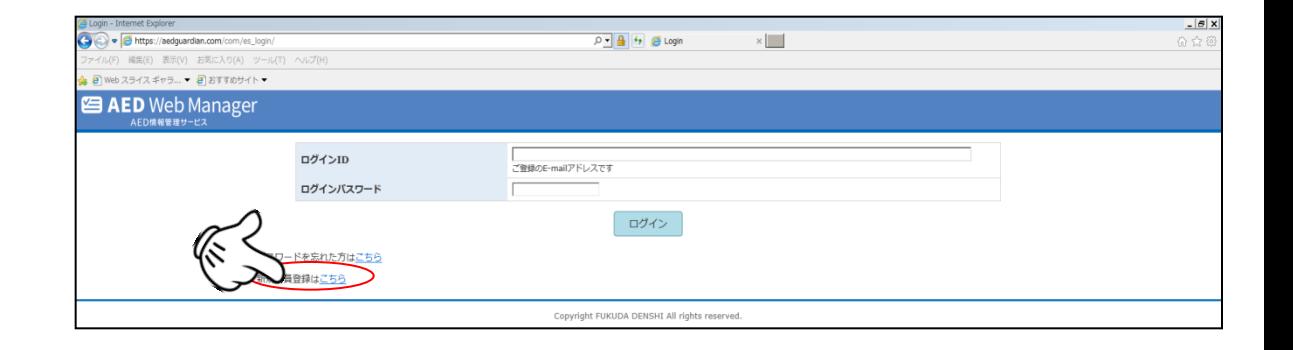

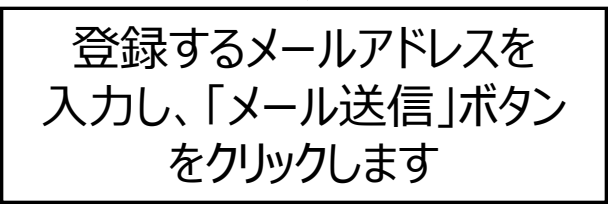

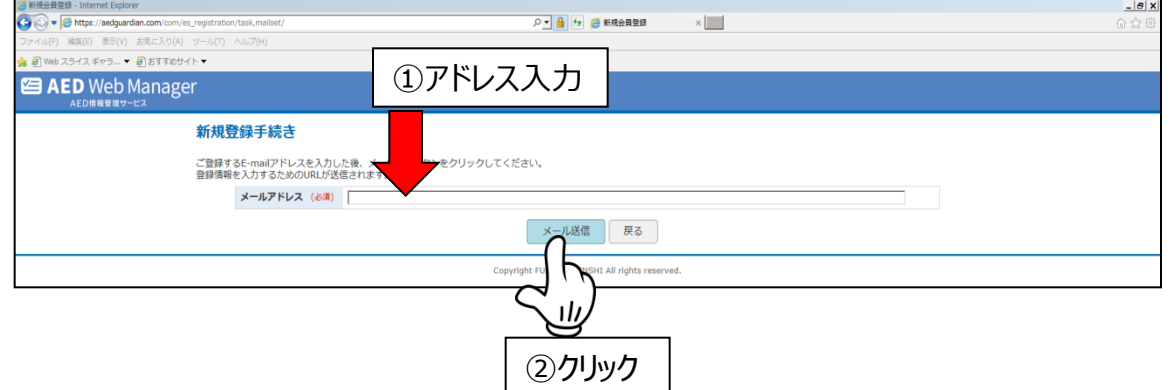

登録方法②メール受信&利用規約の確認

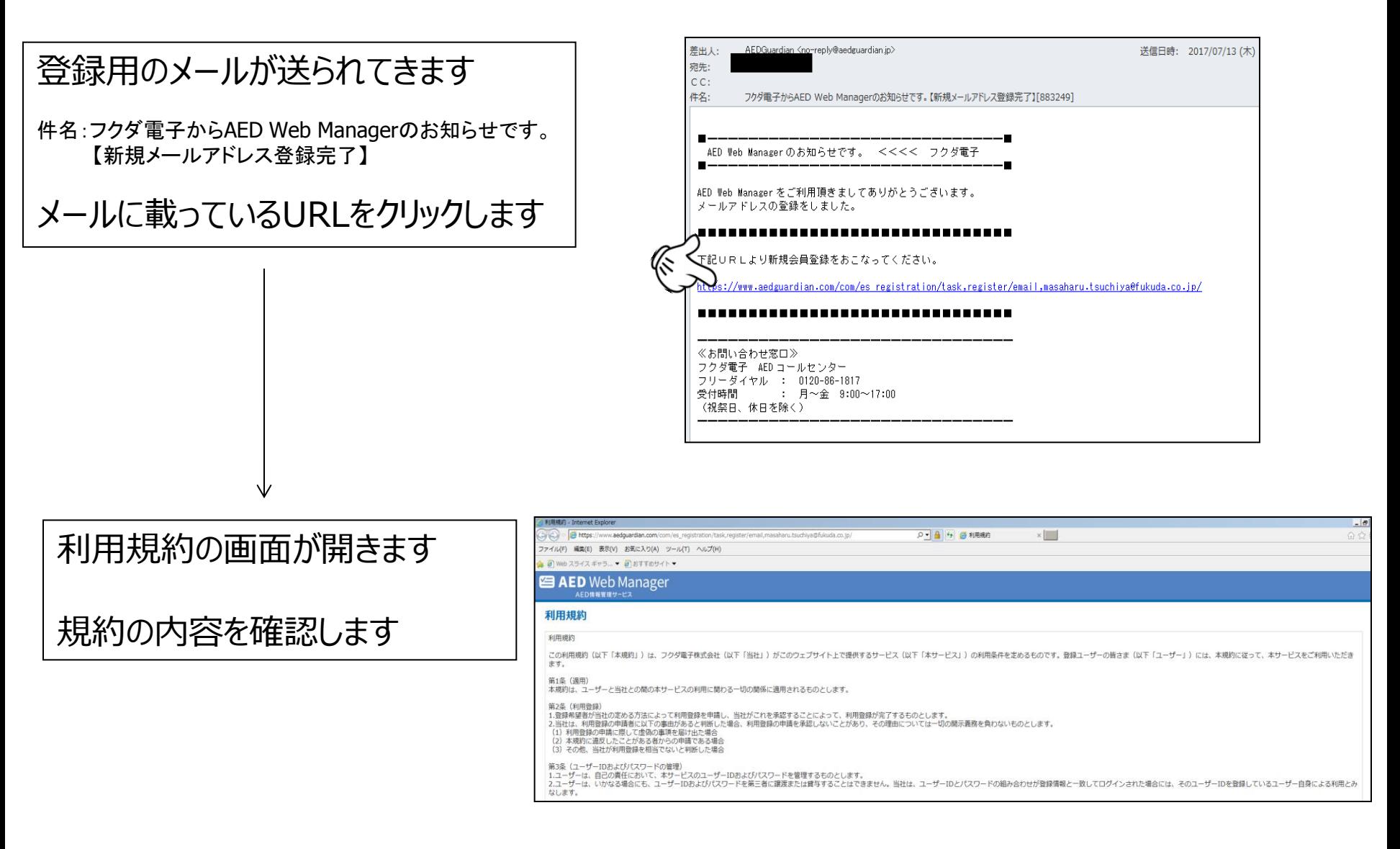

登録方法3 アカウント登録

利用規約の最後に「同意する」 いうボタンがありますので、問題な ければクリックして、アカウント登録 に進みます

۸Þ

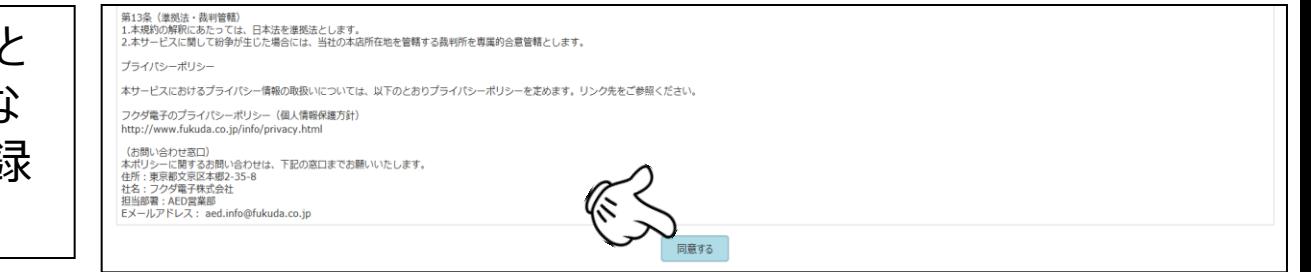

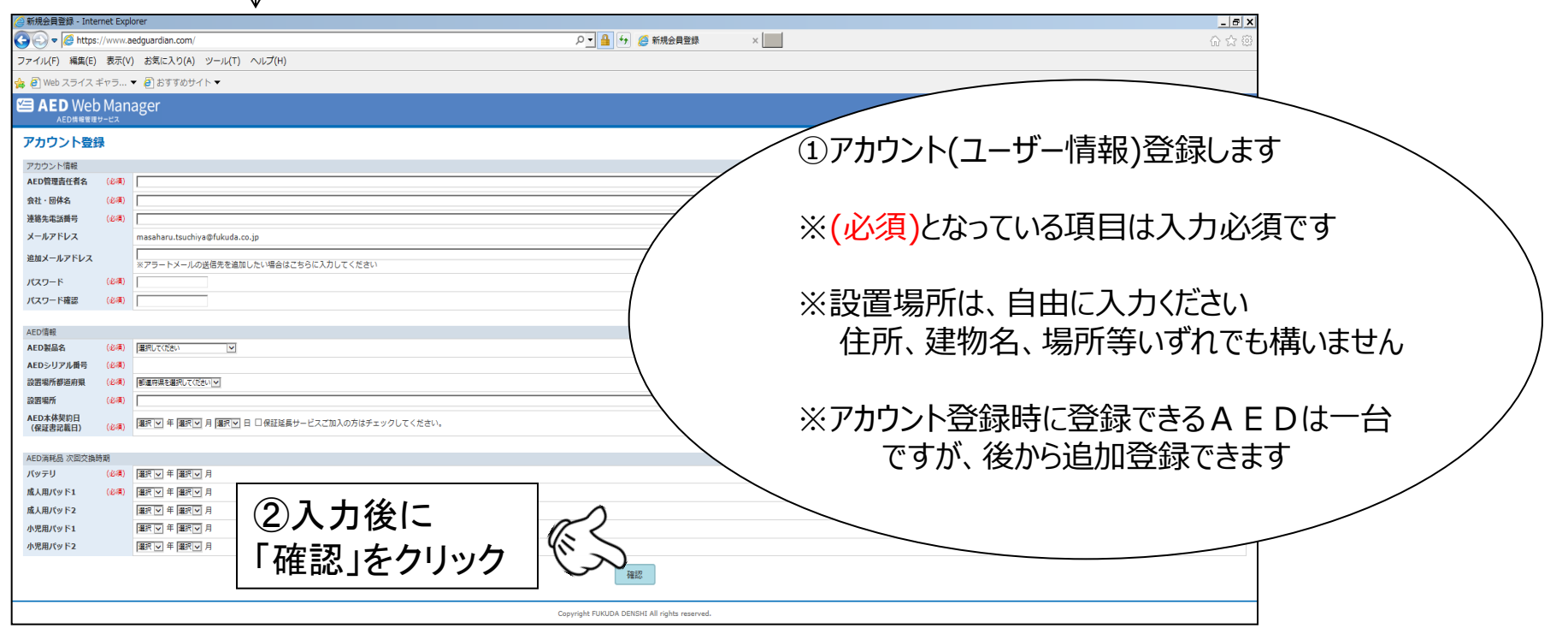

登録方法④ 登録アカウントの確認

#### 登録アカウント情報の確認画面に移ります ので、問題なければ「登録」をクリックします

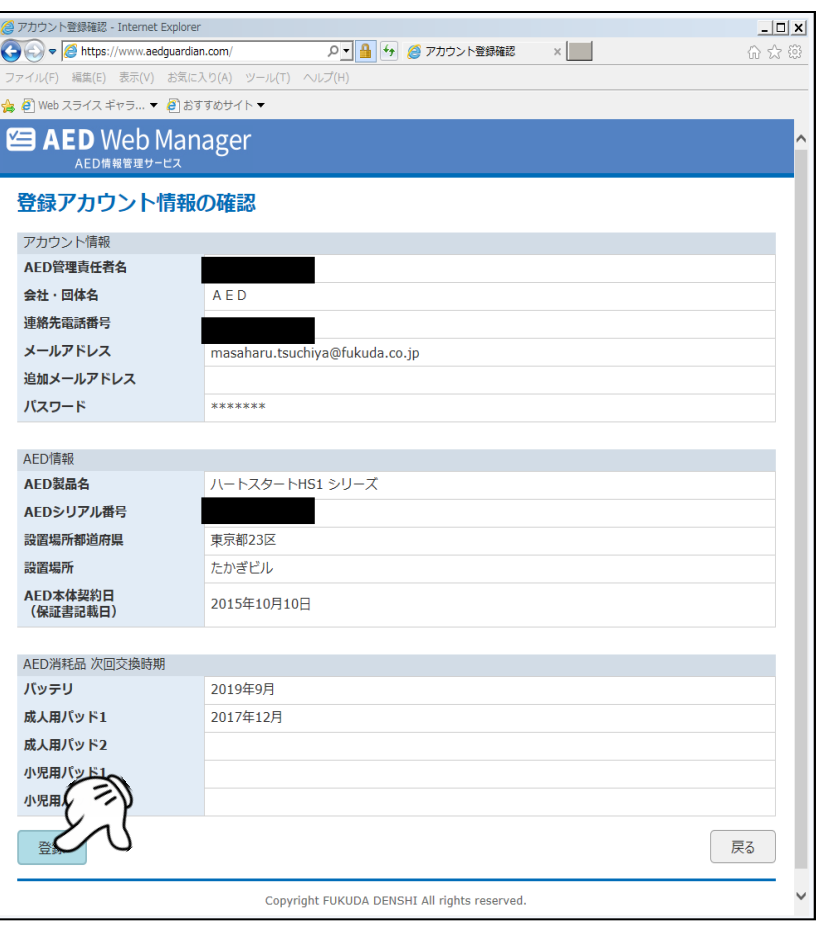

#### 入力に問題があると、下記のようなエラーメッセー ジが出ます 確認画面には進みません

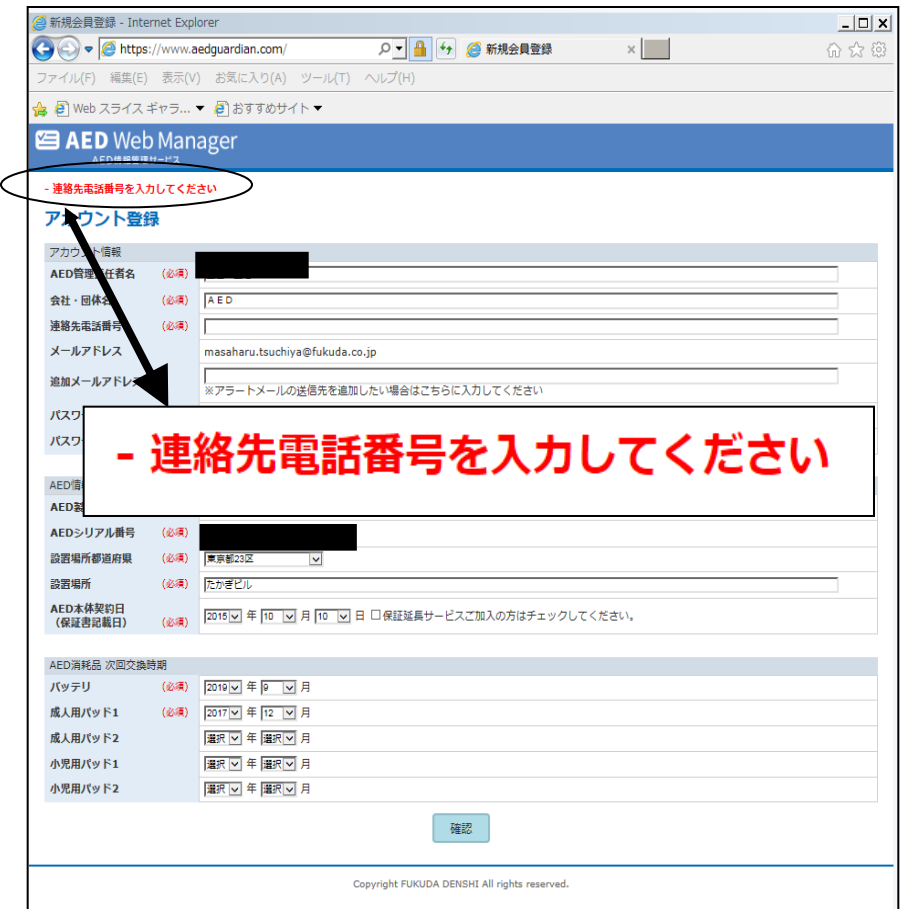

登録方法⑤ アカウント登録後

#### アカウント登録が完了すると、下記の管理画面が開きます

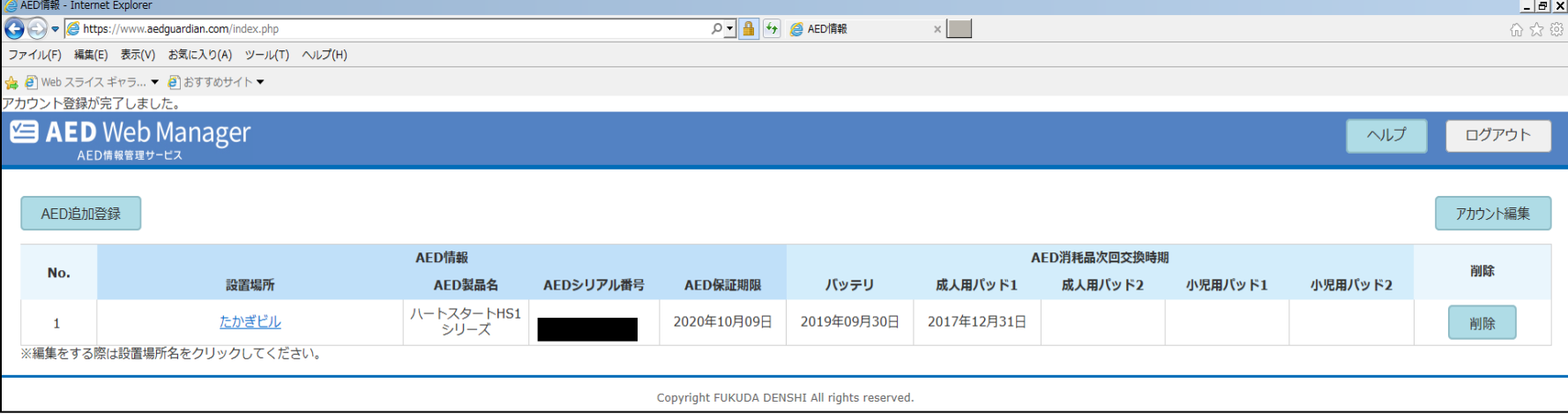

### **以上で登録終了です**

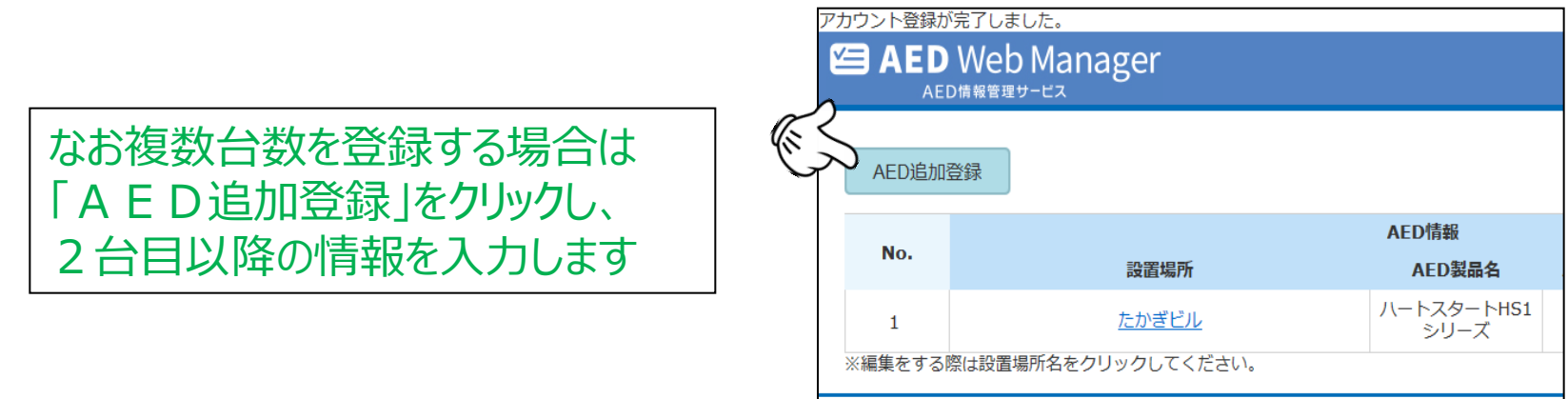

## AED追加登録

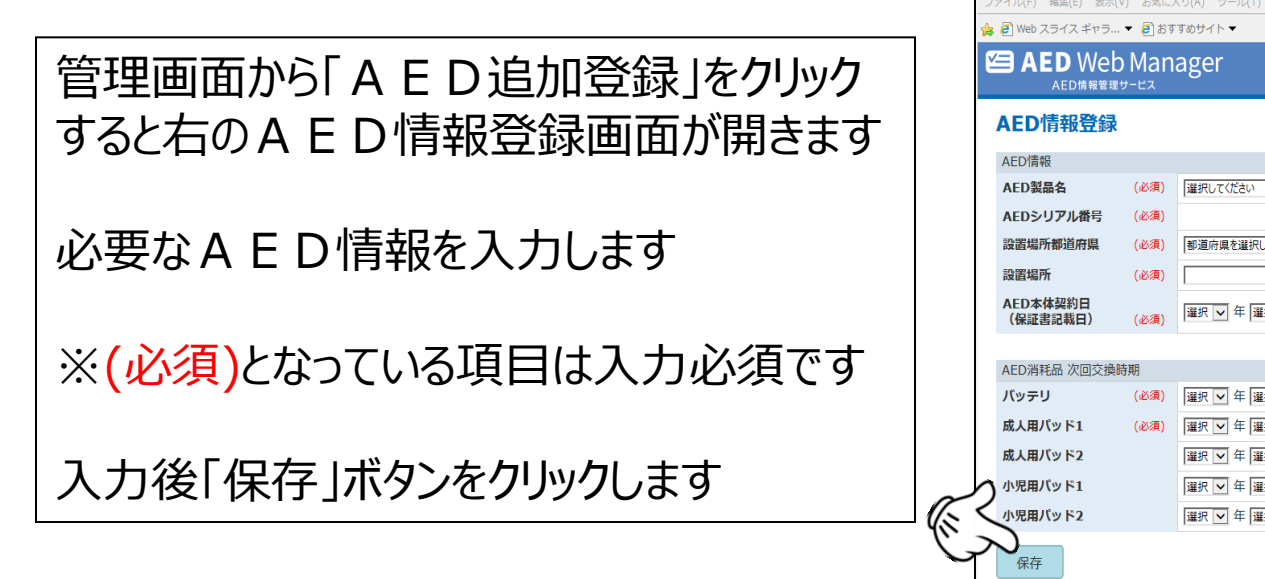

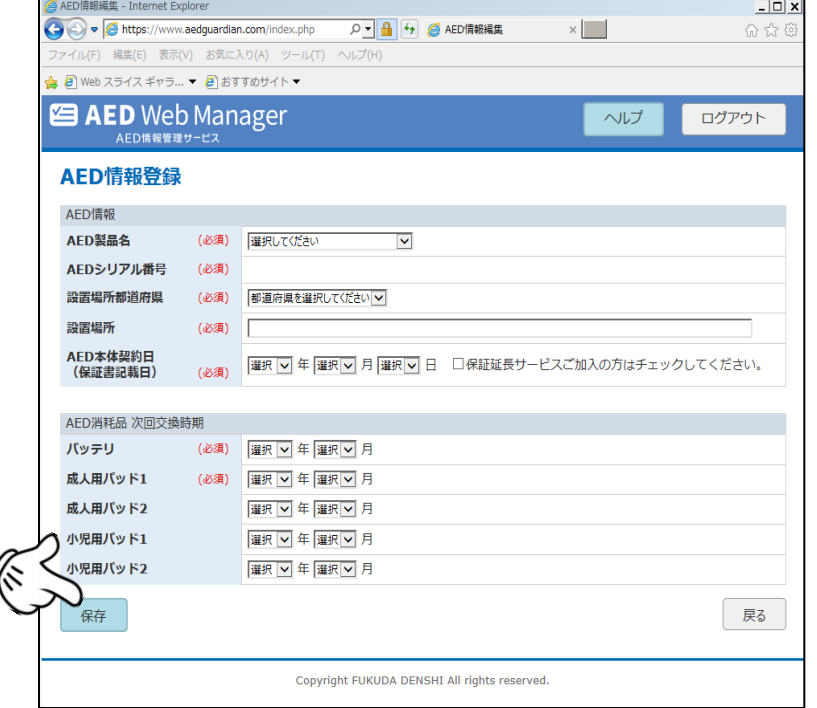

#### 追加登録情報は保存 後、管理画面に反映さ れます

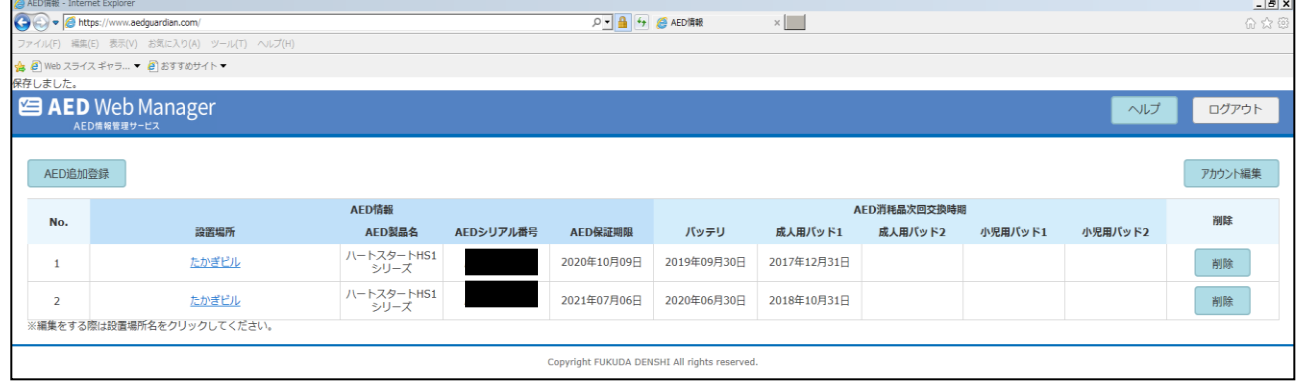